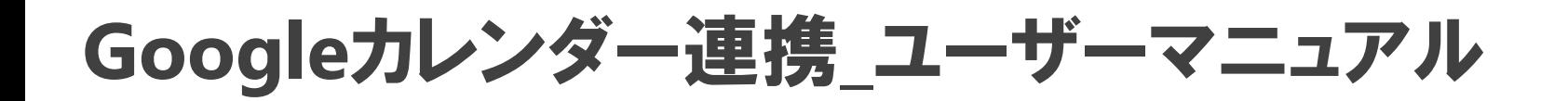

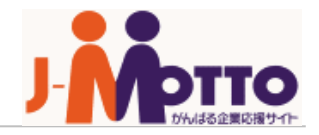

## 【目次】

- 1. 各ユーザーで、GoogleサイトへのログインのためのカレンダーIDの指定
	- (グループウェアで設定)・・・・・2
- 2.スケジュールとGoogleカレンダーの連携・・・・・3

### **No.1-1 desknet's NEO**の設定

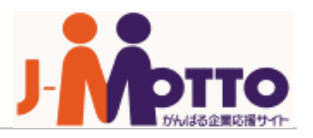

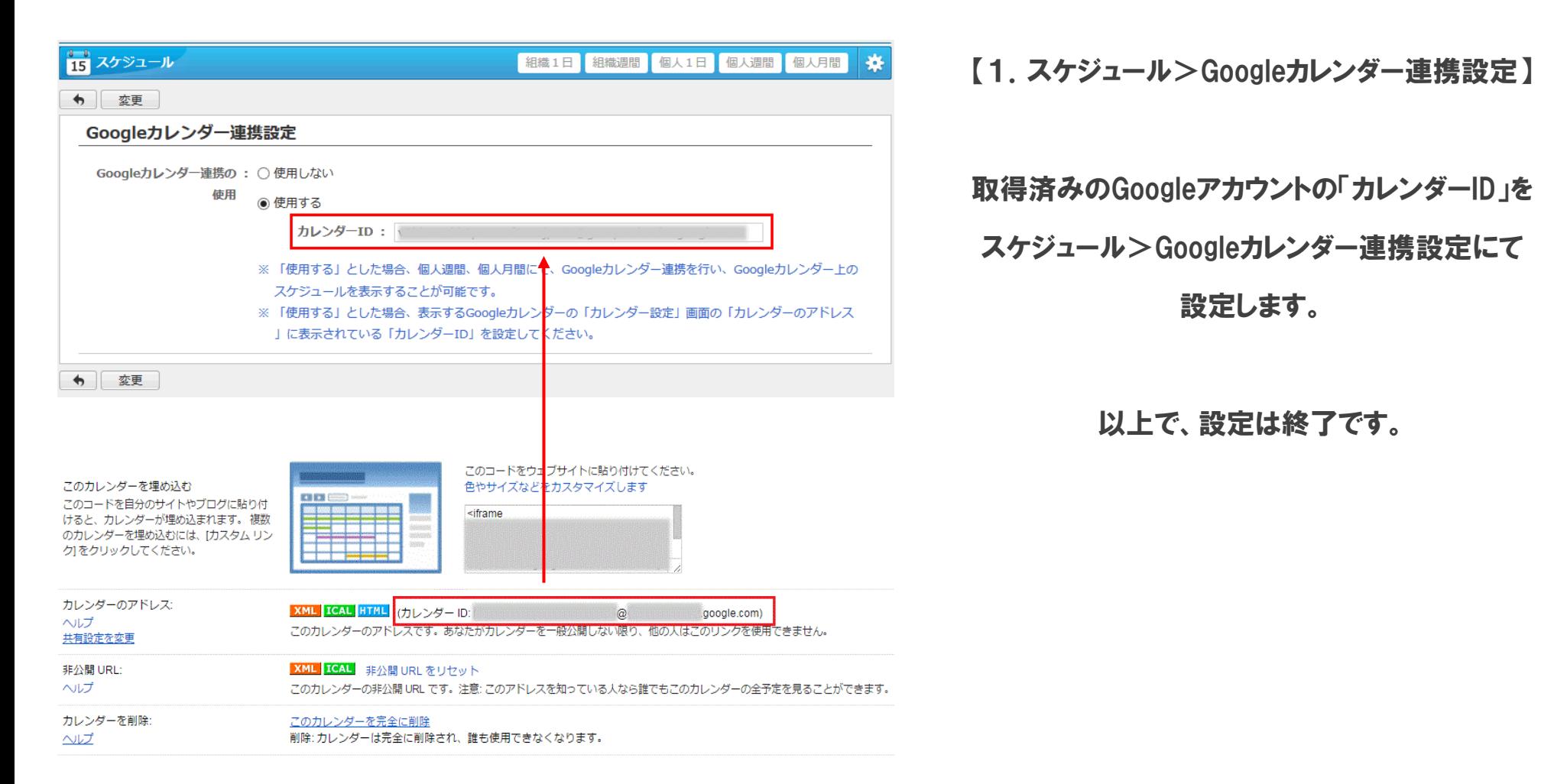

### **No.1-2 desknet's NEO**の設定

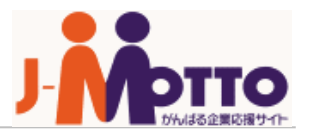

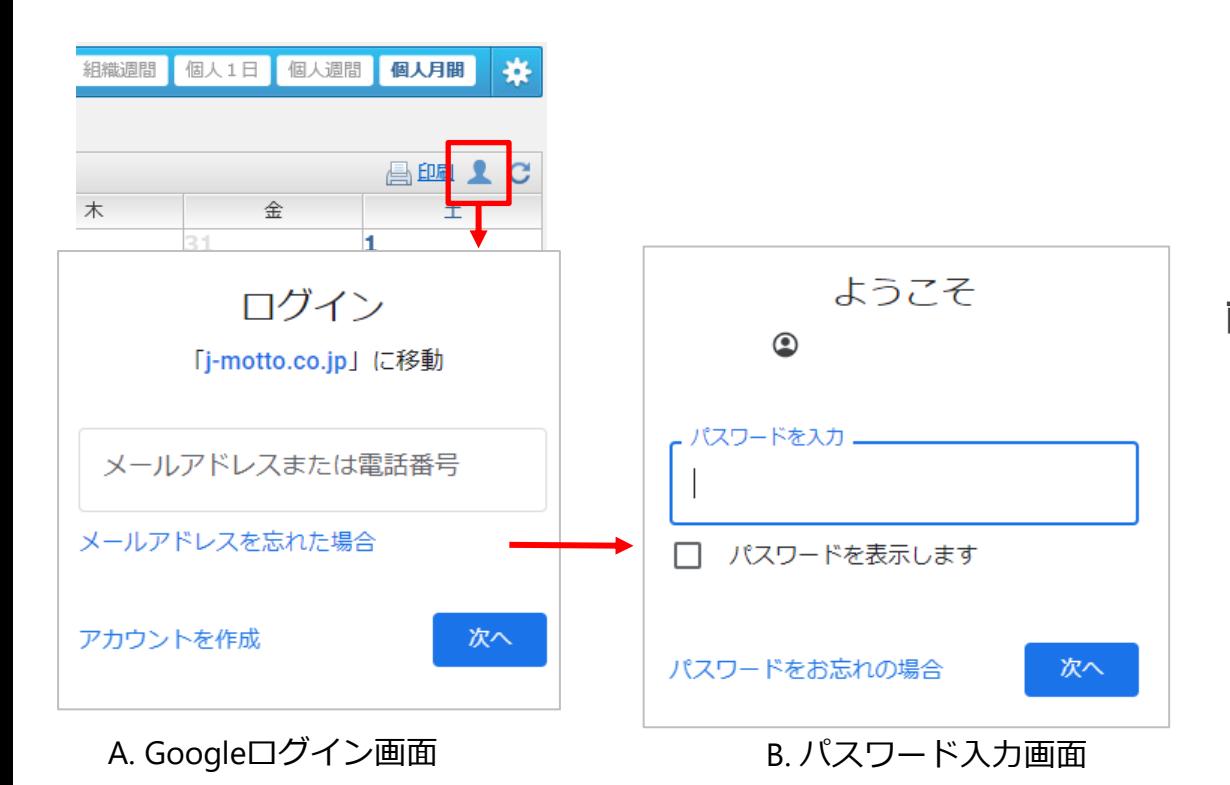

【2.スケジュール>Googleカレンダー連携】

スケジュール>個人月間(または個人週間)の 画面右上「Googleカレンダー連携」ボタンを押下すると 初回アクセス時に、Googleへのログイン画面 (A.Googleログイン画面)が表示されます。

必要事項を入力して同期するGoogleアカウントに ログインします。

## **No.1-2 desknet's NEO**の設定

#### C. 警告画面

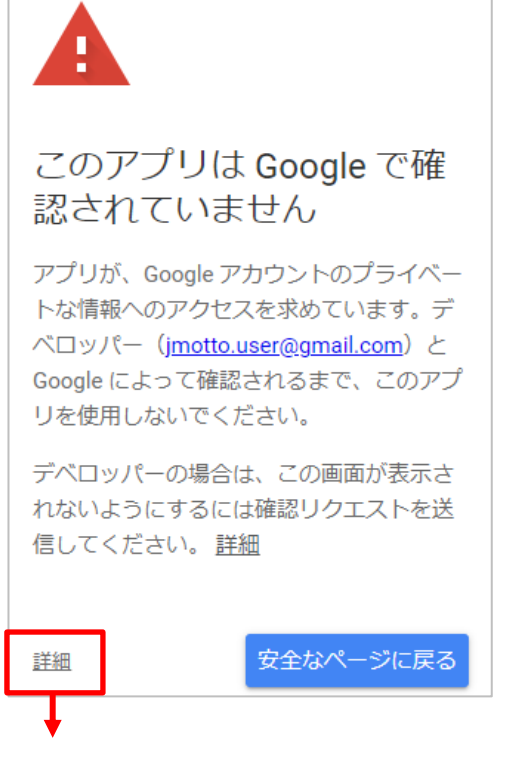

#### D. 詳細表示

```
リスクを理解し、デベロッパー
(jmotto.user@gmail.com) を信頼できる
場合のみ、続行してください。
j-motto.co.jp (安全ではないページ)に移動
```
#### 警告が表示されるので[詳細]をクリックし

### [j-motto.co.jp (安全ではないページ) に移動]を

クリックします。

# **No.1-2 desknet's NEO**の設定

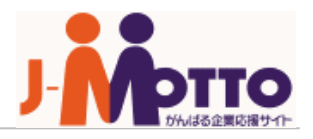

#### E. アクセス許可承認画面

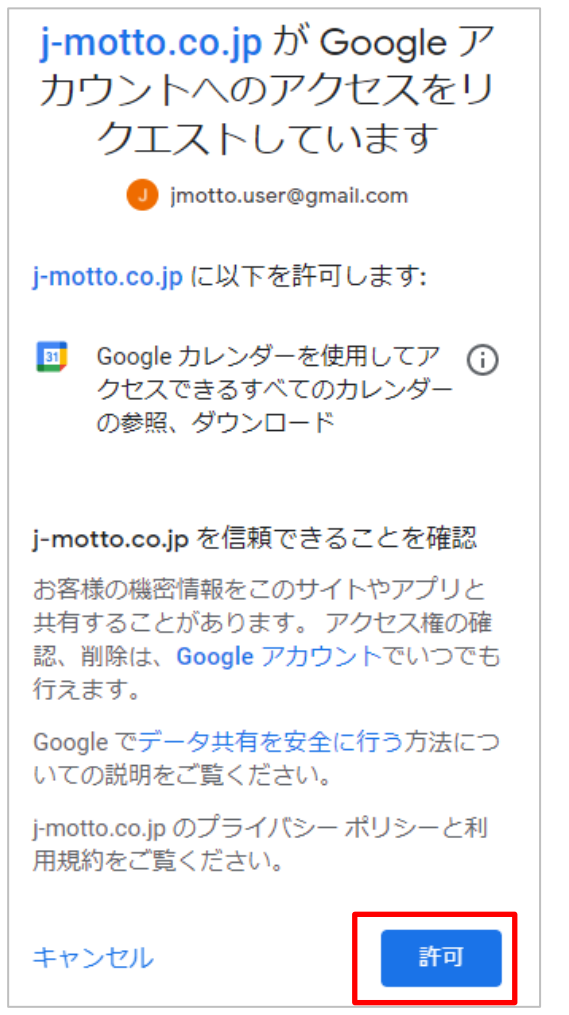

カレンダーへのアクセス許可承認画面が表示されます。 [許可]ボタンを押下すると、Googleカレンダーデータを 取得し、desknet's NEOのカレンダー上に表示されます。

同期に成功すると、「Googleカレンダー連携」が

白く変化します。

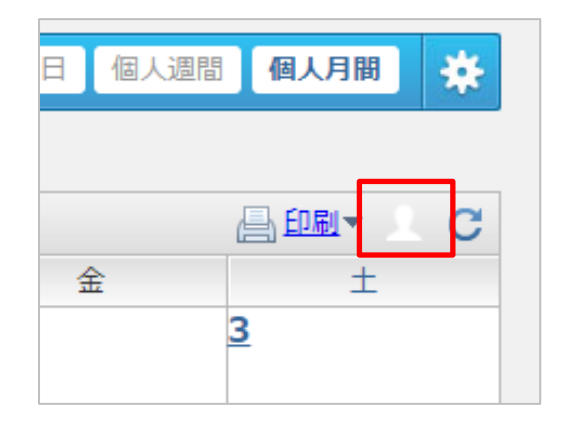

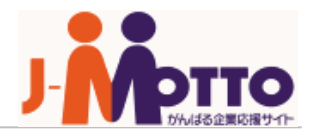

### ●お問合せ

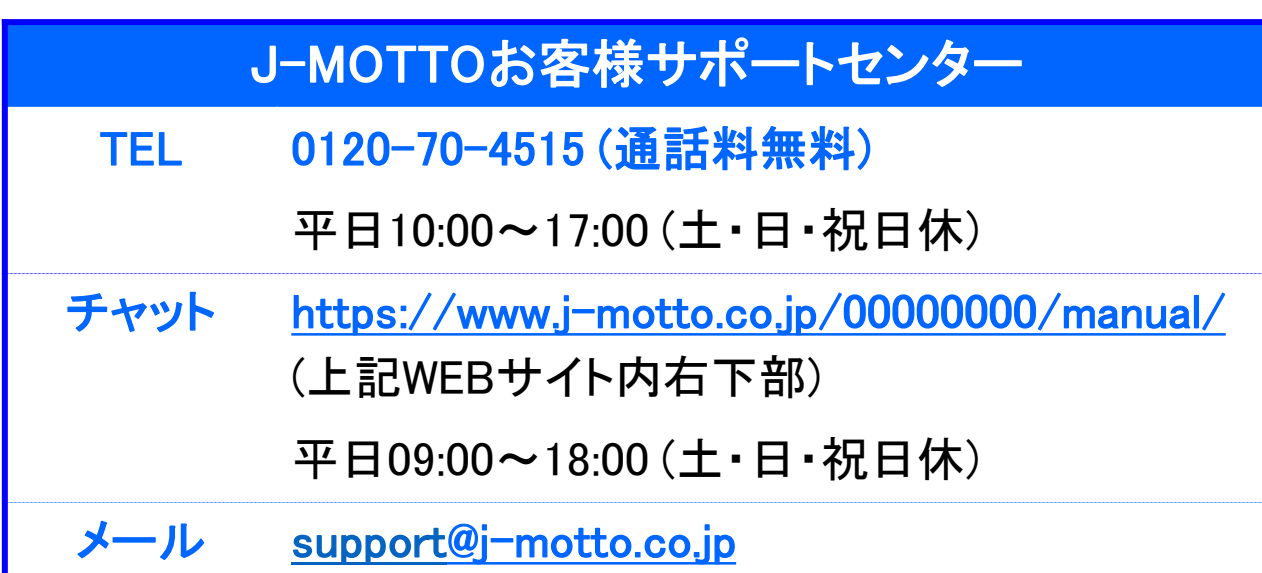

操作方法や設定でご不明な点がございましたら、お気軽にお問合せください。